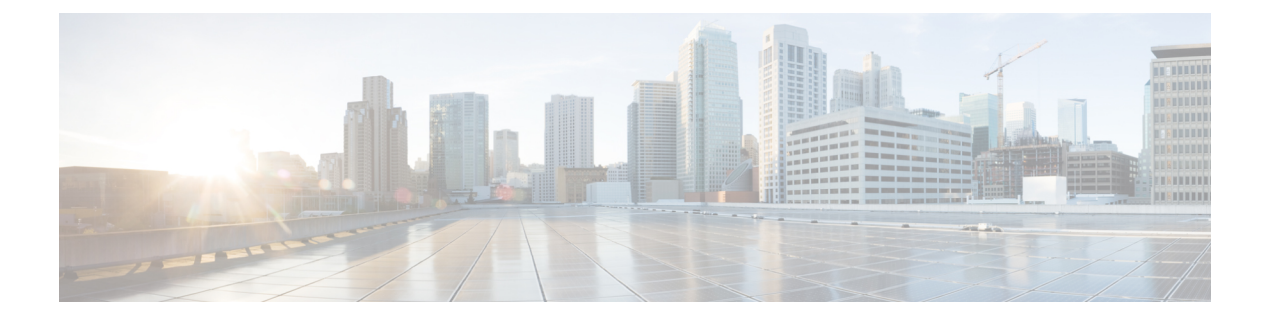

# 寻呼

- [寻呼概述](#page-0-0), 第1页
- [寻呼前提条件](#page-1-0), 第2页
- 基本寻呼的 Cisco Unified [Communications](#page-2-0) Manager 配置任务流程, 第3页
- [高级通知寻呼配置任务流程](#page-11-0), 第12页
- $-$  [寻呼交互](#page-17-0), 第18页

# <span id="page-0-1"></span><span id="page-0-0"></span>寻呼概述

Unified Communications Manager 可以配置为与 Cisco 寻呼服务器集成, 为 Cisco Unified IP 电话 和各 种终端提供基本的寻呼服务。Cisco 寻呼服务器产品通过 InformaCast 虚拟设备提供,并提供以下部 署选项:

### **InformaCast** 基本寻呼

InformaCast 基本寻呼可向单部 Cisco IP 电话或同时向最多包含 50 部电话的组提供电话到电话的实时 音频寻呼。InformaCast 基本寻呼功能可免费供所有 Unified Communications Manager 客户以及所有 Cisco Business Edition 6000 和 Cisco Business Edition 7000 客户使用。

### **InformaCast** 高级通知

InformaCast 高级通知是一个功能全面的紧急通知和寻呼解决方案, 允许您通过文本和音频消息与无 数台 Cisco IP 电话和各种设备及系统通信。

为简化配置流程,Unified Communications Manager 提供了预配置向导来帮助您快速配置高级通知服 务。

部分功能包括:

- 发送到 Cisco IP 电话和其他终端的文本和音频(实时或预录制)
- 模拟和 IP 开销寻呼系统集成
- 911 或紧急呼叫监控或者警告或录音
- Cisco Jabber 集成
- Cisco Spark 集成
- 自动天气通知
- 动态触发的紧急会议呼叫
- 预录/预先安排的广播节目(会对学校的铃声或上课时间进行调整)
- 消息确认和报告的事件责任制
- 到计算机桌面的通知(Windows 和 Mac OS)
- 设施集成(控制照明、门锁)
- 安全集成(紧急或胁迫按键、移动探测器、火灾)

购买许可证密钥以访问 InformaCast 高级通知功能。

### **InformaCast** 移动

InformaCast Mobile 是一项基于云的服务,允许用户向运行 iOS 或 Android 的移动设备发送图像、文 本和预先录制的音频。它还具有与 InformaCast 高级通知的双向集成。

部分功能包括:

- 能够通过运行 iOS 或 Android 的移动设备收发 InformaCast 消息
- 与 InformaCast 高级通知的双向集成
- 消息确认和已读回执
- 没有呼叫或 SMS 消息传送费用

InformaCast Mobile 必须直接从 Singlewire Software 直接购买。有关其他详细信息和下载,请参阅 Singlewire 网站。

如果您已将 Unified Communications Manager 配置为与 InformaCast 高级通知集成,则无需进一步配 置 Unified Communications Manager。

# <span id="page-1-0"></span>寻呼前提条件

Cisco 寻呼服务器设计为在多播环境中工作。您必须为多播配置您的网络。

有关支持寻呼的 Cisco Unified IP 电话列表,请参阅 Singlewire 兼容性值表的 **Cisco Unified IP** 电话部 分,网址为:

<http://www.singlewire.com/compatibility-matrix.html>。

# <span id="page-2-0"></span>基本寻呼的 **Cisco Unified Communications Manager** 配置任 务流程

执行以下任务可将 Unified Communications Manager 配置为与 Cisco 寻呼服务器集成,实现 InformaCast 基本寻呼部署。

#### 开始之前

- 查看以下内容以详细了解功能:
	- [寻呼概述](#page-0-0), 第1页
	- [InformaCast](#page-0-1) 基本寻呼, 第1页
- 查看[寻呼前提条件](#page-1-0), 第2页
- 在使用[高级通知寻呼配置任务流程向](#page-11-0)导时,本部分的配置会自动进行。

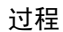

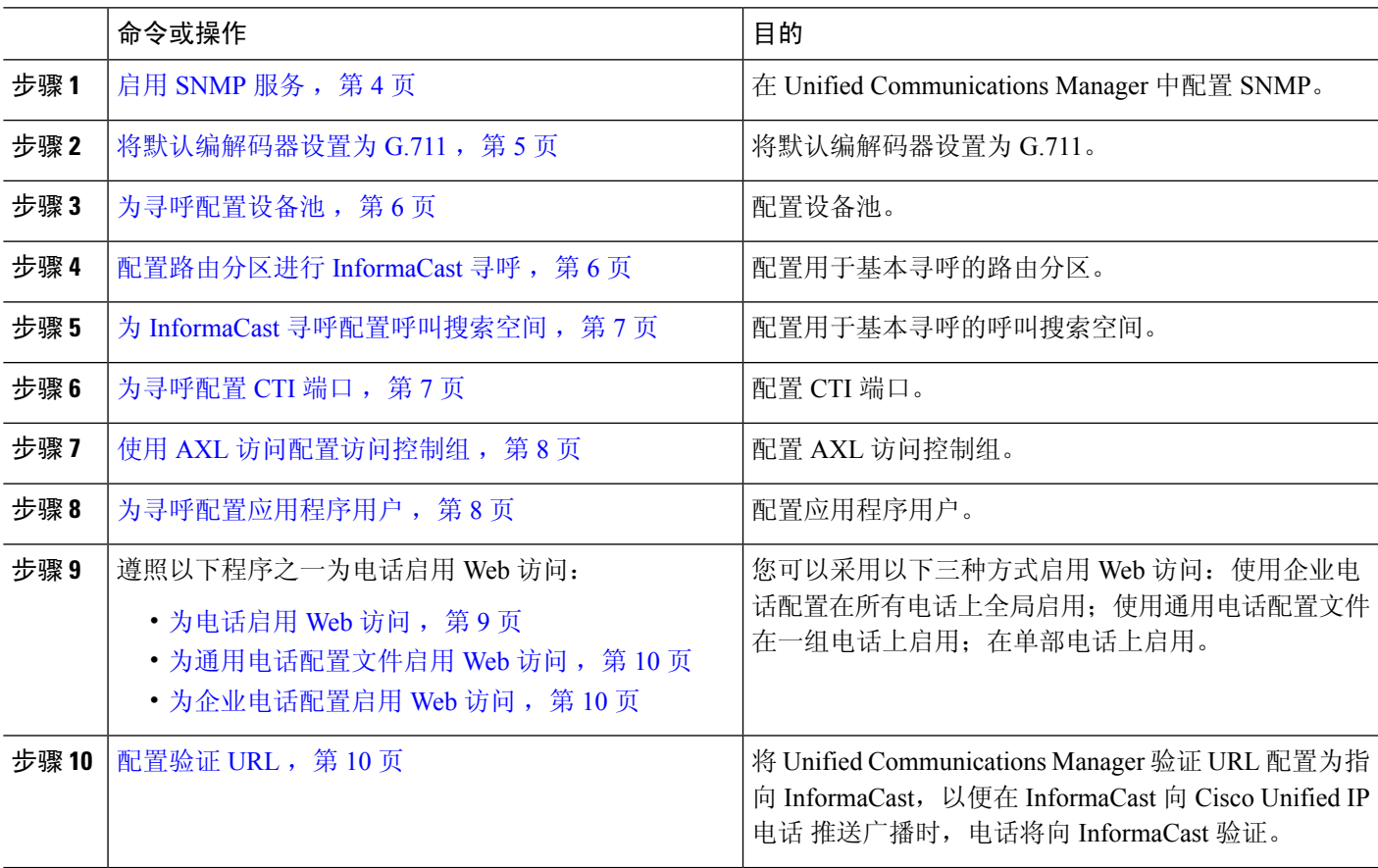

有关如何配置 Cisco Unified Communications Manager 和 Cisco 寻呼服务器的详细步骤,请参阅 《*InformaCast* 虚拟设备基本寻呼安装和用户手册》。

### <span id="page-3-2"></span>为寻呼配置 **SNMP**

执行以下任务可在群集中配置的 SNMP 服务。

过程

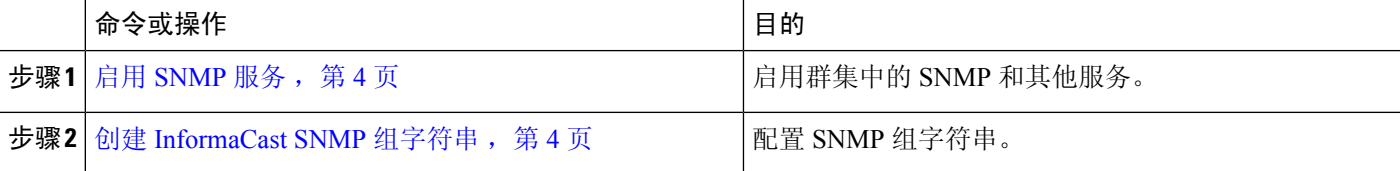

### <span id="page-3-0"></span>启用 **SNMP** 服务

要在配置寻呼,必须在群集中的每个节点上启用 SNMP。此外,您必须启用以下服务:

- Cisco CallManager SNMP 服务—在群集中的所有节点上启用。
- Cisco CallManager—在至少一个节点上启用。
- Cisco AXL Web 服务—在至少一个节点上启用。
- Cisco CTIManager—在至少一个节点上启用。

步骤 **1** 从 Cisco Unified 功能配置中,选择 工具 > 服务激活。

步骤 **2** 从服务器下拉列表中,选择要为其配置 SNMP 的服务器。

步骤 **3** 选中与 **Cisco CallManager SNMP** 服务 对应的复选框。

步骤 **4** 对于群集中的至少一台服务器,选中与 **Cisco CallManager**、**Cisco CTIManager** 和 **Cisco AXL Web** 服务服务对应 的复选框。

- 步骤 **5** 单击保存。
- <span id="page-3-1"></span>步骤 **6** 单击确定。
- 步骤 **7** 对群集中的所有节点重复前述步骤。

#### 创建 **InformaCast SNMP** 组字符串

为基本呼叫执行此程序,以设置 SNMP 组字符串。

开始之前

启用 [SNMP](#page-3-0) 服务, 第4页

步骤 **1** 从 Cisco Unified 功能配置中,选择 **SNMP** > **V1/V2c** > 组字符串。 步骤 **2** 从服务器下拉列表中,选择服务器并单击查找。 步骤 **3** 单击新增。 步骤 **4** 在组字符串名称字段中,输入 **ICVA**。 步骤 **5** 从访问权限下拉列表中,选择只读。 步骤 **6** 如果复选框为活动状态,选中应用到所有节点复选框。 步骤 **7** 单击保存。

步骤 **8** 单击确定。

#### 下一步做什么

[将默认编解码器设置为](#page-4-0) G.711, 第 5 页

### 为寻呼配置地区

对于基本寻呼,必须为寻呼部署设置区域。

过程

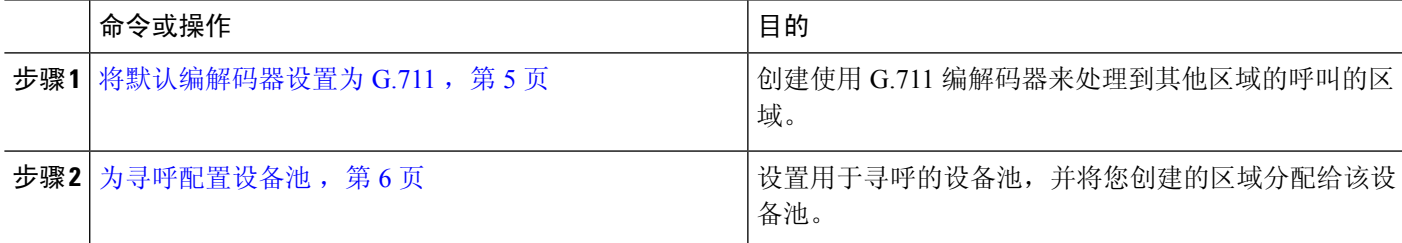

### <span id="page-4-0"></span>将默认编解码器设置为 **G.711**

您必须创建使用 G.711 的 InformaCast 区域,作为呼叫其他区域的默认编解码器。

#### 开始之前

[为寻呼配置](#page-3-2) SNMP, 第4页

步骤 **1** 从 Cisco Unified CM 管理中,选择 系统 > 区域信息 > 区域。

步骤 **2** 单击新增。

步骤 **3** 在名称字段中输入 **ICVA**。

步骤 **4** 单击保存。

步骤 **5** 在区域文本框中,按住 **CTRL** 键并单击所有选定区域,选择所有区域。

步骤 **6** 从最大音频比特率下拉列表中,选择 **64 kbps (G.722, G.711)**。

步骤 **7** 在视频呼叫的最大会话比特率列中,单击无单选按钮。 步骤 **8** 单击保存。

#### <span id="page-5-0"></span>为寻呼配置设备池

对执行此程序,以配置寻呼部署的设备池。

开始之前

[将默认编解码器设置为](#page-4-0) G.711, 第 5 页

步骤1 从 Cisco Unified CM 管理中, 选择 系统 > 设备池。

步骤 **2** 单击新增。

- 步骤 **3** 在设备池名称字段中输入 **ICVA**。
- 步骤 **4** 从 **Cisco Unified Communications Manager** 组下拉列表中,选择包含将要与 InformaCast 虚拟设备通信的 Cisco Unified Communications Manager 群集的组。
- 步骤 **5** 从日期**/**时间组下拉列表中,选择日期/时间组。选择 **CMLocal**,除非您只在一天中的某个时间执行拨号限制。
- 步骤 **6** 从区域下拉列表中,选择 **ICVA**。
- 步骤 **7** 从 **SRST** 参考下拉列表中,选择禁用。
- 步骤 **8** 单击保存。

### 为寻呼配置分区和呼叫搜索空间

执行以下任务以按照如下方式配置用于寻呼的分区和呼叫搜索空间 (CSS):

• 对于基本寻呼部署,创建一个用于 InformaCast 寻呼的分区和 CSS。

#### 过程

<span id="page-5-1"></span>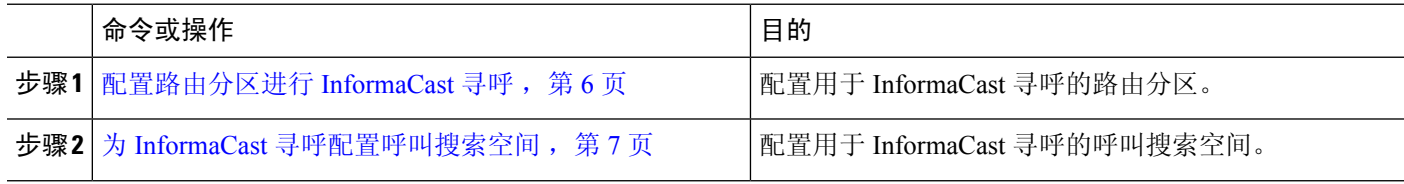

### 配置路由分区进行 **InformaCast** 寻呼

创建用于 InformaCast 寻呼的路由分区。

#### 开始之前

[为寻呼配置设备池](#page-5-0), 第6页

步骤 **1** 从 Cisco Unified CM 管理中,选择 呼叫路由 > 控制级 > 路由分区。

步骤 **2** 单击新增。

步骤 **3** 在名称字段中,输入分区的以下名称和说明:**ICVA-CTIOutbound,ICVA-Do not add to any phone CSS**。

步骤 **4** 单击保存。

#### <span id="page-6-0"></span>为 **InformaCast** 寻呼配置呼叫搜索空间

执行此程序以中配置呼叫搜索空间用于 InformaCast 寻呼。

步骤1 从 Cisco Unified CM 管理中,选择 呼叫路由 > 控制级 > 呼叫搜索空间。

步骤 **2** 单击新增。

步骤 **3** 在名称字段中输入 **ICVA**。

步骤 **4** 在可用分区列表框中,使用箭头将以下分区移至所选分区列表框。

- 为 InformaCast 寻呼创建的分区
- 包含您的用户分机和任何模拟寻呼分机的分区

<span id="page-6-1"></span>步骤 **5** 单击保存。

### 为寻呼配置 **CTI** 端口

执行此程序,为您的寻呼部署配置 CTI 端口。所需的 CTI 端口数量取决于您的部署类型和应用程序 的使用情况:

• 对于基本寻呼部署,必须至少创建两个 CTI 端口用于 InformaCast 寻呼。

#### 开始之前

为 InformaCast [寻呼配置呼叫搜索空间](#page-6-0), 第 7 页

步骤 **1** 从 Cisco Unified CM 管理中,选择 设备 > 电话。

- 步骤 **2** 单击新增。
- 步骤 **3** 从电话类型下拉列表中,选择 **CTI** 端口。
- 步骤 **4** 在设备名称字段中,输入 CTI 端口的名称。例如,**ICVA-001**(适用于 InformaCast 端口)。
- 步骤 **5** 在说明字段中,输入端口的说明。例如,**InformaCast** 录音端口用于呼叫监听。
- 步骤 **6** 在设备池下拉列表中,选择 **ICVA**。
- 步骤 **7** 在呼叫搜索空间下拉列表中,选择 **ICVA**。
- 步骤 **8** 从设备安全性配置文件下拉列表中,选择 **Cisco CTI** 端口 **-** 标准 **SCCP** 非安全性配置文件。
- 步骤 **9** 单击保存。
- 步骤 **10** 单击确定。
- 步骤 **11** 在左侧的关联区域中,单击线路 **[1] -** 添加新目录号码。
- 步骤 **12** 在目录号码字段中,输入目录号码。此目录号码不应用于进行寻呼呼叫以外的任何目的。其不应分配给电话,也 不应在直接内拨范围内。
- 步骤 **13** 在路由分区下拉列表中,选择以下端口:
	- 对于 InformaCast 端口, 选择 ICVA-CTIOutbound。
- 步骤 **14** 在显示(内部主叫号码)文本框中,输入 **InformaCast**。
- 步骤 **15** 在 **ASCII** 显示(内部主叫号码)文本框中,输入 **InformaCast**。
- 步骤 **16** 单击保存。
- 步骤 **17** 为所需的每个 CTI 端口重复此程序。

#### 下一步做什么

### <span id="page-7-0"></span>使用 **AXL** 访问配置访问控制组

对执行此步骤,以创建包含 AXL 访问的访问控制组。

- 步骤 **1** 从 Cisco Unified CM 管理中,选择 用户管理 > 用户设置 > 访问控制组。
- 步骤 **2** 单击新增。
- 步骤 **3** 在名称文本框中,输入 **ICVA** 用户组。
- 步骤 **4** 单击保存。
- 步骤 **5** 从相关链接下拉列表中,选择返回查找**/**列出,然后单击前往。
- 步骤 **6** 在角色列中,单击与新访问控制组对应的 **i** 图标。
- 步骤 **7** 单击将角色分配到组。
- 步骤 **8** 单击查找。
- <span id="page-7-1"></span>步骤 9 选择标准 AXL API 访问复选框, 然后单击添加所选项。
- 步骤 **10** 单击保存。

### 为寻呼配置应用程序用户

执行以下步骤配置应用程序用户:

- 对于基本寻呼, 配置 InformaCast 应用程序用户。
- 步骤 **1** 从 Cisco Unified CM 管理中,选择 用户管理 > 应用程序用户。

- 步骤 **2** 单击新增。
- 步骤 **3** 在用户 **ID** 文本框中,输入应用程序用户的用户 ID。例如,**ICVA InformaCast**。
- 步骤 **4** 在密码和确认密码字段中输入密码。
- 步骤5 在可用设备列表框中,单击您为部署创建的 CTI 端口,然后使用箭头将设备移到受控设备列表框中。例如,选 择 **ICVA-IC-001**(用于 InformaCast)和 **ICVA-CA-001**(用于 CallAware)。
- 步骤 **6** 单击添加到访问控制组。
- 步骤 **7** 单击查找。
- 步骤 **8** 选中以下复选框(除非另有说明)为所有应用程序用户选择这些权限):
	- ICVA 用户组
	- 标准 CTI 允许控制所有设备
	- 标准 CTI 允许控制支持已连接转接和会议的电话
	- 标准 CTI 允许控制支持跳转模式的电话
	- 启用标准 CTI
- 步骤 **9** 单击添加选定项。
- <span id="page-8-0"></span>步骤 **10** 单击保存。

### 为电话启用 **Web** 访问

在基本寻呼中执行此程序,为 Cisco Unified IP 电话 启用 Web 访问。您也可以使用通用电话配置文 件为使用该配置文件的一组电话启用 Web 访问。有关详细信息,请参阅: [为通用电话配置文件启用](#page-9-0) [Web](#page-9-0) 访问, 第10 页。

#### 开始之前

[为寻呼配置应用程序用户](#page-7-1), 第8页

- 步骤 **1** 从 Cisco Unified CM 管理中,选择 设备 > 电话。
- 步骤 **2** 单击查找并选择您要为其启用 Web 访问的电话。
- 步骤3 从产品特定配置布局区域的 Web 访问下拉列表中, 选择启用。
- 步骤 **4** 单击保存。

下一步做什么

[配置验证](#page-9-2) URL, 第10页

### <span id="page-9-0"></span>为通用电话配置文件启用 **Web** 访问

在基本寻呼中执行此程序,可为使用通用电话配置文件的一组 Cisco Unified IP 电话启用 Web 访问。 您还可以在单部电话上启用 Web 访问。有关详细信息,请参阅: [为电话启用](#page-8-0) Web 访问, 第9页。

#### 开始之前

[为寻呼配置应用程序用户](#page-7-1), 第8页

步骤1 从 Cisco Unified CM 管理中, 选择I 设备 > 设备设置 > 通用电话配置文件。

步骤 **2** 单击查找并选择适用于您要为其启用 Web 访问的电话组的配置文件。

步骤 **3** 从产品特定配置布局区域的 **Web** 访问下拉列表中,选择启用。

步骤 **4** 单击保存。

步骤 **5** 单击应用配置以重置使用通用电话配置文件的电话。

步骤 **6** 单击确定。

下一步做什么

[配置验证](#page-9-2) URL, 第10页

### <span id="page-9-1"></span>为企业电话配置启用 **Web** 访问

在 Unified Communications Manager 中执行此程序可为一组使用通用电话配置文件的 Cisco Unified IP 电话 启用 Web 访问。您还可以在单部电话上启用 Web 访问。有关详细信息,请参[阅为电话启用](#page-8-0) Web [访问](#page-8-0), 第9页。

#### 开始之前

[为寻呼配置应用程序用户](#page-7-1), 第8页。

步骤 **1** 从 Cisco Unified CM 管理中,选择 系统 > 企业电话配置。

步骤 **2** 从 **Web** 访问下拉列表中,选择启用。

步骤 **3** 单击保存。

<span id="page-9-2"></span>步骤 **4** 单击应用配置以重置使用通用电话配置文件的电话。

步骤 **5** 单击确定。

**10**

### 配置验证 **URL**

执行以下任务以配置指向 InformaCast 的验证 URL, 以便当 InformaCast 推送广播到 Cisco Unified IP 电话时, 电话将使用 InformaCast 进行验证, 而不是 Unified Communications Manager。

#### 过程

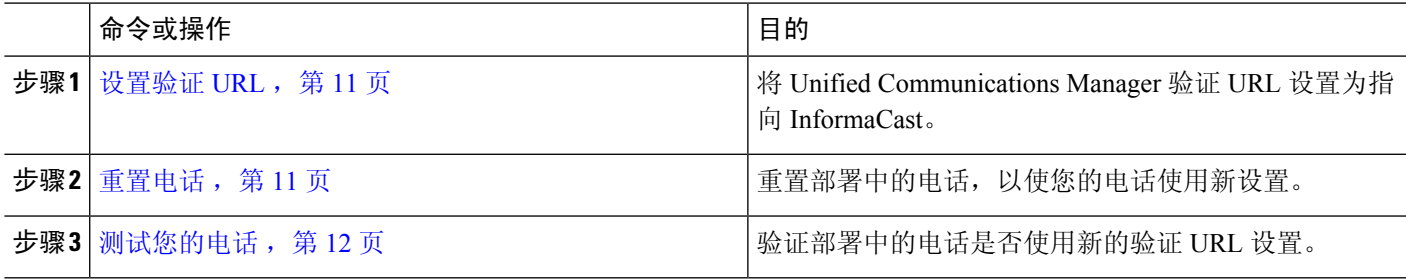

#### <span id="page-10-0"></span>设置验证 **URL**

执行此步骤以将 Unified Communications Manager 验证 URL 设置为指向 InformaCast 虚拟设备。

步骤 **1** 从 Cisco Unified CM 管理中,选择 系统 > 企业参数。

步骤 **2** 滚动到电话 **URL** 参数区域,然后在 **URL** 验证字段中输入 **http://<IP**

**Address>:8081/InformaCast/phone/auth**,其中 <IP Address> 是 InformaCast 虚拟设备的 IP 地址。

- 记下 URL 验证字段中的现有 URL。在配置 InformaCast 时, 您可能需要此设置。有关详细信息, 请参阅 InformaCast 文档。 注释
- 步骤 **3** 滚动到安全电话 **URL** 参数区域,然后在安全验证 **URL** 字段中输入 **http://<IP Address>:8081/InformaCast/phone/auth**,其中 <IP Address> 是 InformaCast 虚拟设备的 IP 地址。

<span id="page-10-1"></span>步骤 **4** 单击保存。

### 重置电话

将身份验证 URL 设置为指向 InformaCast 虚拟设备后,必须重置电话。此程序说明了如何手动重置 设备池中的电话。重置电话的方法有很多种。例如,您还可以使用批量管理工具安排在非工作时间 重置。有关批量管理工具的详细信息,请参阅《*Cisco Unified Communications Manager* 批量管理指 南》。

步骤1 从 Cisco Unified CM 管理中, 选择 设备 > 电话。

- 步骤 **2** 在电话位置框中,选择设备池。
- 步骤 **3** 将其他下拉菜单和字段项设置为会调出包含电话的设备池的设置。
- 步骤 **4** 单击查找。
- 步骤 **5** 选择要重置的设备池。
- 步骤 **6** 单击重置所选项。
- 步骤 **7** 单击重置。

#### <span id="page-11-1"></span>测试您的电话

验证您的电话是否正在使用 InformaCast 虚拟设备进行身份验证。

步骤1 从 Cisco Unified CM 管理中, 选择 设备 > 电话。

- 步骤 **2** 使用"查找并列出电话"窗口中的下拉列表和字段来过滤搜索,查找应使用新验证 URL 的电话,然后单击查找。
- 步骤 **3** 对于应使用新设置的电话,单击 **IPv4** 地址列中的 IP 地址链接。
- 步骤 **4** 单击网络配置。

"网络配置"页面将会显示。

步骤 **5** 验证身份验证 **URL** 字段是否显示您为 **URL** 身份验证企业参数输入的 InformaCast 虚拟设备 IP 地址。如果没有显 示正确的 URL,您将需要设置身份验证 URL。

# <span id="page-11-0"></span>高级通知寻呼配置任务流程

执行以下任务将 InformaCast 寻呼服务器与 Unified Communications Manager 集成,以用于 IP 寻呼和 紧急呼叫警告。它包括以下功能:

- InformaCast 高级通知
- 应急按键配置
- 当用户拨打紧急服务号码 (CallAware) 时发送到 IP 电话的文本和音频通知

#### 过程

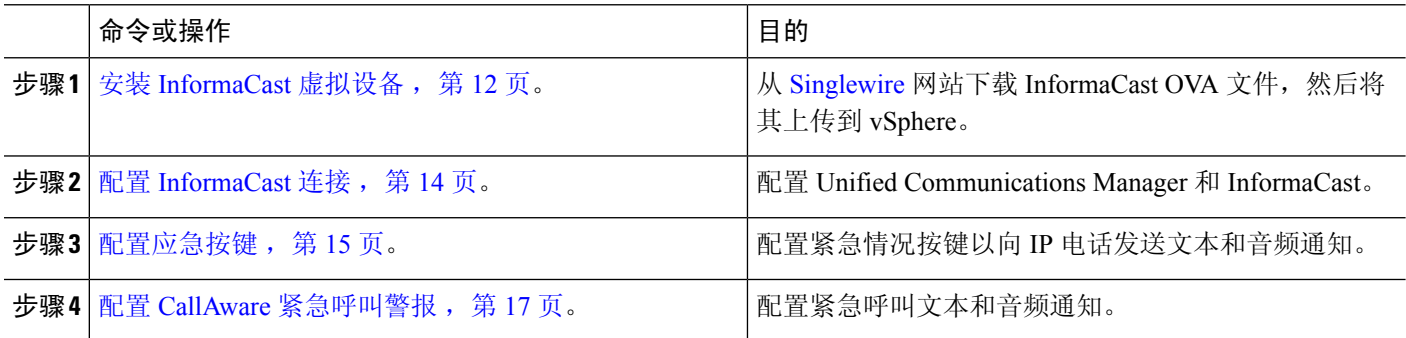

### <span id="page-11-2"></span>安装 **InformaCast** 虚拟设备

寻呼

Singlewire 支持 VMware ESXi 平台上的 InformaCast 虚拟设备,该虚拟设备通过 vSphere 客户端进行 管理。

寻呼

要查看支持 Singlewire 的 VMware ESXi 版本列表, 请转至 URL: [https://www.singlewire.com/](https://www.singlewire.com/compatibility-matrix) [compatibility-matrix](https://www.singlewire.com/compatibility-matrix) 并单击 InformaCast 平台部分下方的服务器平台链接。 注释

如果您已购买许可证,请参阅 <https://www.singlewire.com/icva-kb-activate> 激活许可证。此操作将确保 紧急通知在 90 日试用期后保持激活状态。 注释

有关安装的更多详细信息,包括 InformaCast 屏幕截图,请转至 URL: [https://www.singlewire.com/](https://www.singlewire.com/icva-kb-install) [icva-kb-install](https://www.singlewire.com/icva-kb-install)。 注释

开始之前

通过 vSphere 客户端导入 InformaCast 虚拟设备。您可从 VMware 服务器下载该虚拟设备。

- 步骤1 从 [Singlewire](https://www.singlewire.com/icva) 网站下载 OVA 文件, 然后登录 vSphere 客户端。
	- 如果您在 Communications Manager Business Edition 6000 上使用 InformaCast,包装盒中会随附一个包含 OVA 的 DVD 套装(物理媒介)。 注释

此时将显示 **vSphere** 客户端窗口。

- 步骤 **2** 从 **vSphere** 客户端窗口,依次选择文件 > 部署 **OVF** 模板。 此时将显示部署 **OVF** 模板对话框。
- 步骤 **3** 单击 从文件部署单选按钮,并单击 浏览选择已保存的 OVA 文件(或所提供 DVD 上的 OVA 文件)。选择 OVA 文件后,单击打开。 在部署 **OVF** 模板对话框中选择来源位置。
- 步骤 **4** 单击下一步继续操作。 部署 **OVF** 模板对话框会刷新,此时将显示 **OVF** 模板的详细信息。
- 步骤 **5** 单击下一步验证名称和位置,然后单击下一步可选择网络以存储新虚拟机文件。

提示 将虚拟设备与 Cisco Unified Communications Manager 置于同一 VLAN 中是一种绝佳的做法。

- 步骤 **6** 单击下一步继续操作,然后单击完成。 InformaCast 虚拟设备开始导入。
- 步骤 **7** 从**vSphere** 客户端窗口,单击主机和群集图标,然后选择主机服务器。 **vSphere** 客户端窗口会刷新。
- 步骤 **8** 单击配置选项卡,并在软件部分中选择虚拟机启动**/**关闭链接。
- 步骤 **9** 单击属性链接。 此时将显示虚拟机开启和关闭对话框。
- 步骤 **10** 选中系统设置下方的允许虚拟机随系统自动启动和停止复选框。
- 步骤 11 在启动顺序下方,滚动至手动启动部分,并选择虚拟机(默认为 Singlewire InformaCast VM),然后使用向上移 动按键,将其从手动启动部分移至自动设置部分。移动完成后,单击确定。 InformaCast 虚拟设备随其托管服务器自动启动和停止。现在您可以打开 InformaCast 的虚拟机并设置其网络设 置。
- 步骤 12 选择查看 > 库存 > VM 和模板, 然后选择虚拟机。
- 步骤 **13** 选择库存 > 虚拟机 > 打开控制台 此时将显示"Singlewire InformaCast VM 控制台"窗口。
- 步骤 **14** InformaCast 配置第一次启动。在此配置中,为 InformaCast 虚拟设备执行以下任务:
	- a) 接受思科最终用户许可证协议 (EULA)
	- b) 接受 Singlewire 最终用户许可证协议
	- c) 设置主机名
	- d) 设置 IP 地址、子网掩码和默认网关
	- e) 设置 DNS 服务器 IP 地址和域名
	- f) 设置 NTP 服务器 IP 地址或主机名
	- g) 设置时区
	- h) 设置安全套接字层 (SSL) 证书参数
	- i) 设置 SSL 主题备用名称(可选)
	- j) 设置操作系统管理员密码
	- k) 设置 InformaCast 和 PTT (PushToTalk) 管理员密码。必须输入此密码,才可在 InformaCast Cisco Unified CM 管理中连接 Cisco Unified Communications Manager 和 InformaCast(高级功能 > 紧急通知寻呼)。
	- l) 设置备份和通信安全密码

配置成功时,屏幕上将显示消息"欢迎 Singlewire InformaCast"。

<span id="page-13-0"></span>步骤 **15** 单击继续以开始使用 Singlewire InformaCast。

### 配置 **InformaCast** 连接

此程序用于将 InformaCast 证书加载到 Unified Communications ManagerTomcat 信任存储区。

#### 开始之前

安装 [InformaCast](#page-11-2) 虚拟设备, 第12页。

- 步骤 **1** 从 Cisco Unified CM 管理中,选择 高级功能 > 紧急通知寻呼。
- 步骤 **2** 在 **InformaCast** 紧急通知简介页面,单击下一步继续。 此时将显示安装 **InformaCast** 虚拟设备页面。
- 步骤 **3** 在安装 **InformaCast** 虚拟设备页面,单击下一步继续。
	- 注释 您应该已成功安装 InformaCast 虚拟设备以配置 Unified Communications Manager。

#### 此时连接 **Cisco Unified Communications Manager** 和 **InformaCast** 页面将显示。

步骤 **4** 在 **InformaCast VM** 的 **IP** 地址字段中,输入 IP 地址或主机名。

注释 在 **InformaCast** 中使用的用户名字段中,用户名默认描述为 admin 且不可编辑。

- 步骤 **5** 在管理员应用程序用户的密码字段中,输入 InformaCast 应用程序的管理员密码。 此时显示 InformaCast 证书指纹的对话框将显示。
- 步骤 **6** 单击确定将 InformaCast 证书加载到 Unified Communications ManagerTomcat 信任存储区。 配置过程将开始。
	- 注释 配置成功后,状态字段将显示完成状态。
- 步骤 **7** 单击下一步。

向导会执行以下任务:

- 激活 SNMP 服务
- 使用本地生成的随机凭证配置 SNMP 服务
- 激活 CTI Manager 服务
- 为 InformaCast 配置 Unified Communications Manager
	- 创建新区域(每个群集 1 个)
	- 创建新设备池(每个群集 1 个)
	- 创建 SIP 干线(每个群集 1 条)
	- 创建路由组(每个群集 1 个)
	- 创建路由列表
	- 创建角色
	- 创建应用程序用户
- 为 Unified Communications Manager 配置 InformaCast
	- 创建群集
	- 刷新收件人组
	- 将 SIP 访问设置为拒绝
	- 创建 SIP 访问

### <span id="page-14-0"></span>配置应急按键

此程序用于配置向IP电话发送文本和音频通知的应急按键。如果发生紧急情况, 您可以发出一键式 警报。

#### 开始之前

配置 [InformaCast](#page-13-0) 连接, 第14页。

- 步骤 **1** 从 Cisco Unified CM 管理中,选择 高级功能 > 紧急通知寻呼。
- 步骤 **2** 在 **InformaCast** 紧急通知简介页面,单击下一步继续。
- 步骤 **3** 在安装 **InformaCast** 虚拟设备页面,单击下一步继续。
- 步骤 **4** 在连接 **Cisco Unified Communications Manager** 和 **InformaCast** 页面,单击下一步继续。 此时将显示配置应急按键页面。
- 步骤 **5** 从按名称选择预先录制的消息下拉列表中,选择紧急情况下要在 Cisco Unified IP 电话以及各种设备和系统上显 示的预先录制的消息。

注释 您可以在 InformaCast 管理中根据需要更改预先录制的消息。

- 步骤 **6** 在输入**DN**以触发应急按键字段中,输入包含数字0到9、星号(\*)和井号(#)的目录号码(DN)。默认值为\*\*\*5。
- 步骤 **7** 从路由分区下拉列表中,选择一个分区以限制对路由模式的访问。
	- 注释 如果不想限制对路由模式的访问,请为该分区选择<无>。
- 步骤 **8** 单击选择发送通知的电话按键。 此时将显示要发送通知的电话对话框。
- 步骤 9 从要发送通知的电话对话框中,选择 Cisco Unified IP 电话以发送预先录制的消息。您输入的拨号模式(例如 \*\*\*5)在所选电话上配置为快速拨号。 所选的 Cisco Unified IP 电话 将显示在要发送通知的选定电话列表框中。
- 步骤 **10** 单击添加规则为所选的 Cisco Unified IP 电话 创建一个新规则以接收通知。
	- a) 从下拉列表中选择一个参数。可用选项包括"设备池"、"说明"和"目录号码"。
	- b) 在第二个下拉列表中,从以下选项中选择一个条件:
		- 是
		- 否
	- c) 在第三个下拉列表中,从以下选项中选择一个条件:
		- 起始字符为
		- 结束字符为
		- 包含
	- d) 在文本框中,输入搜索条件。
		- 注释 可以创建最少一条、最多五条新规则。创建五条规则后,添加规则按键将禁用。

注释 要删除规则,单击删除规则。

**16**

寻呼

- e) 单击测试规则以验证创建的规则。如果在电话数目大于零的情况下完成测试规则,下一步按键将变为启用状 态。
- 以后添加到 Cisco Unified Communications Manager 的与该规则匹配的电话将作为收件人包含在此组的通 知中。 注释

步骤 **11** 单击下一步。

向导会执行以下任务:

- 将所输入目录号码的快速拨号添加到所选电话。如果所选电话已将未使用的快速拨号分配给现有电话按键模 板,则此快速拨号会直接出现在所选电话上。如果所选电话没有未使用的快速拨号按键,系统会创建应急按 键快速拨号,但其不会显示在电话上。
- 使用创建的路由列表为所选分区中输入的目录号码添加路由模式。
- 为输入的目录号码创建 InformaCast DialCast 条目, 以将选定的消息发送到与所选规则匹配的电话。

### <span id="page-16-0"></span>配置 **CallAware** 紧急呼叫警报

此程序用于配置 CallAware 紧急呼叫警告的详细信息。拨打紧急号码时,这会向 IP 电话发送文本和 音频通知。它还可以检测到呼叫除 911 以外的号码的情况。

#### 开始之前

#### [配置应急按键](#page-14-0), 第15页。

- 步骤 **1** 从 Cisco Unified CM 管理中,选择 高级功能 > 紧急通知寻呼。
- 步骤 **2** 在 **InformaCast** 紧急通知简介页面,单击下一步继续。
- 步骤 **3** 在安装 **InformaCast** 虚拟设备页面,单击下一步继续。
- 步骤 **4** 在连接 **Cisco Unified Communications Manager** 和 **InformaCast** 页面,单击下一步继续。
- 步骤 **5** 在配置应急按键页面,单击下一步继续。 此时将显示配置 **CallAware** 紧急呼叫警报页面。
- 步骤 **6** 从按名称选择预先录制的消息下拉列表中,选择紧急情况下要在 Cisco Unified IP 电话以及各种设备和系统上显 示的预先录制的消息。
	- 注释 您可以在 InformaCast 管理中根据需要更改预先录制的消息。
- 步骤 **7** 单击选择紧急路由模式按键。 此时将显示路由模式对话框。
- 步骤 **8** 在路由模式对话框中,选中所需模式旁边的复选框以选择路由模式。
	- a) 单击保存选定项**/**更改按键。

所选的路由模式将显示在所选路由模式列表框中。

- 步骤 **9** 单击添加规则为所选的 Cisco Unified IP 电话 创建一个新规则以接收通知。
	- a) 从下拉列表中选择一个参数。可用选项包括"设备池"、"说明"和"目录号码"。
	- b) 在第二个下拉列表中,从以下选项中选择一个条件:
		- 是
		- 否
	- c) 在第三个下拉列表中,从以下选项中选择一个条件:
		- 起始字符为
		- 结束字符为
		- 包含
	- d) 在文本框中,输入搜索条件。
		- 注释 可以创建最少一条、最多五条新规则。创建五条规则后,添加规则按键将禁用。
		- 注释 要删除规则,单击删除规则。
	- e) 单击测试规则以验证创建的规则。如果在电话数目大于零的情况下完成测试规则,完成按键将变为启用状 态。
	- 注释 以后添加到 Unified Communications Manager 的与该规则匹配的电话将作为收件人包含在此组的通知中。
- 步骤 **10** 单击完成。

向导会执行以下任务:

- 添加 InformaCast 的外部呼叫控制配置文件
- 对于每个所选的路由模式,修改该路由模式以引用外部呼叫控制配置文件
- 创建规则与电话匹配的收件人组以接收通知
- 使用所选的消息和收件人组创建 InformaCast 路由请求

<span id="page-17-0"></span>摘要 页面将显示并与 Unified Communications Manager 确认 InformaCast 的成功配置。有关详细信息,请参阅 <https://www.singlewire.com>。

## 寻呼交互

• [高级通知寻呼交互](#page-18-0), 第19页

**18**

寻呼

## <span id="page-18-0"></span>高级通知寻呼交互

#### 表 **1:** 高级通知寻呼交互

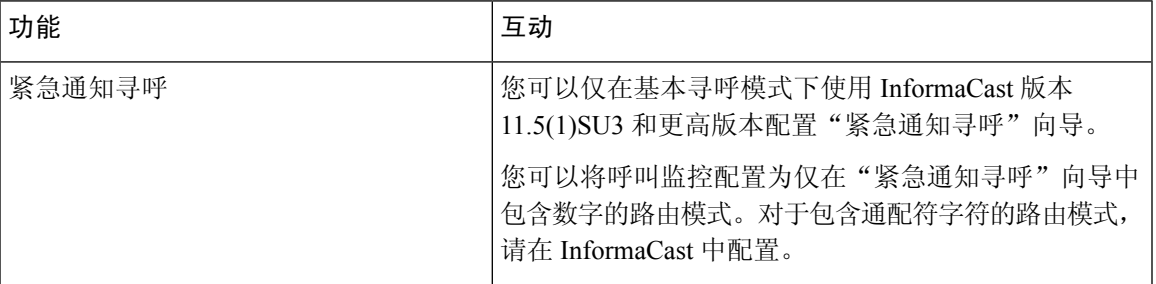

 $\mathbf I$ 

高级通知寻呼交互

 $\mathbf l$